# Business Access FIS Bill Pay System Guide

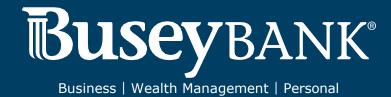

# **Table of Contents**

| Logging In for the First Time |    |
|-------------------------------|----|
| Add a User                    | 4  |
| Modify a User                 | 9  |
| Delete a User Payees          | 11 |
| Add a Payee                   | 12 |
| Modify a Payee                |    |
| Delete a Payee                |    |
| Payments                      |    |
| Making a Payment              |    |
| Single Pay mode               |    |
| Multi-Pay mode                |    |
| Expediting a Payment          | 22 |
| Modify a Payment              | 23 |
| Cancel a Payment              | 25 |
| Add an Invoice                | 26 |
| Approve a Payment             | 29 |
| View Payment Activity         | 30 |
| View Payment History          | 31 |
| More tab                      | 32 |
| Reports                       | 32 |
| View Reports                  | 32 |
| Modify a Report               | 32 |
| Download Transactions         |    |
| Create a New Report           | 33 |
| Hide/Show Chart               | 35 |
| Balance Worksheet             | 35 |
| Alert Preferences             | 36 |
| Add/Modify/Delete Categories  |    |
| Add a category                |    |
| Delete a category             |    |
| Funding Accounts              |    |

# **Logging In for the First Time**

- 1. Log into Business Access @ Busey with your Customer ID and User ID.
- 2. Open the left navigation menu, click the plus sign to expand the **Other Services** menu, then select **Bill Payment**.
- 3. Enter your Bill Pay User ID two times and Bill Pay Password (PWD) two times, then click Login.

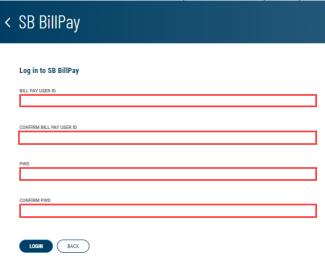

4. The screen should now resemble the screenshot below.

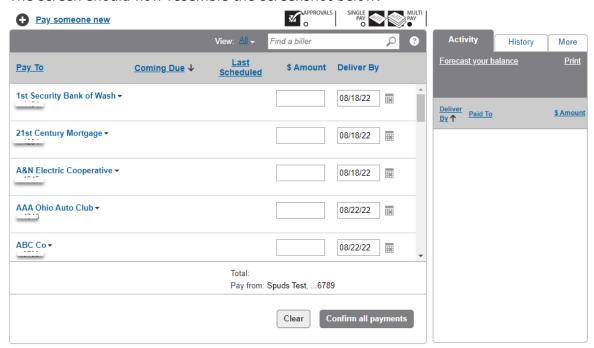

5. You have successfully logged into Busey Bill Pay. You will not need to enter your login information again. Next time you log into Bill Pay, simply follow Step 1 above followed by Step

#### Users

The Bill Pay product supports multiple users within a single business customer. Each user is assigned separate login and password credentials. There are three types of users:

**Administrator** - The administrator has full access and privileges for all Bill Pay features and functionality. The business must have at least one active administrator at all times. The following privileges are available only to administrators:

- Has full privileges, including maximum dollar limits and access to all approved funding accounts.
- Can create automatic payment rules, schedule expedited payments, and manage other users' access and privileges.

**Authorized User** - A user has a limited set of privileges and access to Bill Pay features. Users and user privileges are managed by an administrator.

- Has limited privileges to perform various activities.
- Privileges are established by an administrator and can be modified any time.
  - Funding account (access to one or more accounts)
  - Schedule payments & payment dollar limit
  - o Approve payment & approval dollar limit Payee management
  - o Payment reports

**Additional Contact** - (Not commonly used) A business contact is a person authorized to contact Customer Service for assistance regarding the business Bill Pay account. However, an additional contact does not have login credentials and has no access to the Bill Pay platform.

#### Add a User

- 1. Click the **More** tab
- 2. Click Authorized Users

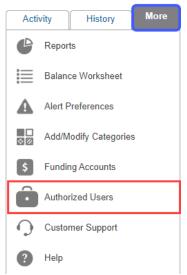

## 3. Click Add Users

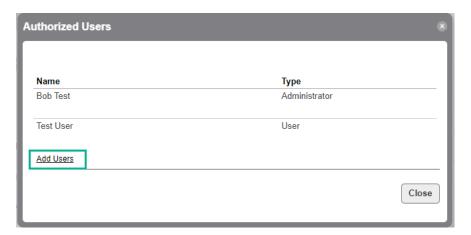

- 4. Choose the type of User you want to add
- 5. Click Continue

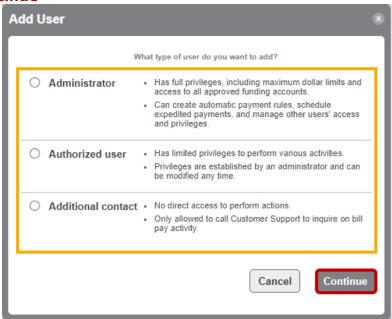

- 6. Enter the following info for the user **Note:** some fields will not be available for Additional Contact users
  - User id
  - Password
  - Confirm Password
  - First Name
  - Middle Initial (optional)
  - Last Name
  - Email address
  - Home phone optional but is preferred
  - Work phone optional but is preferred
- 7. Click Continue

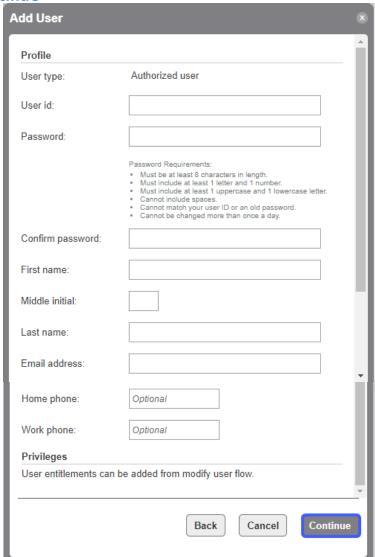

- 8. A confirmation screen will appear
  - If an Administrator or Additional Contact was added, click **Close**. The process is complete

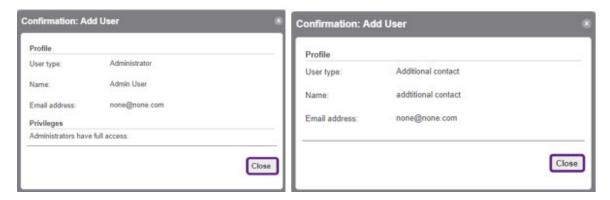

 If an Authorized User was added, click Close. Complete the below steps to add permissions

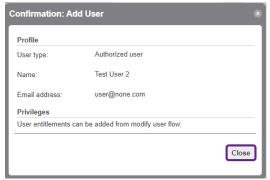

a. Click the More tab and choose Authorized Users

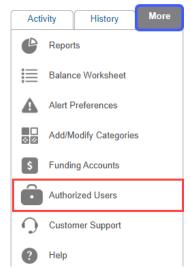

b. Click on the User that was added

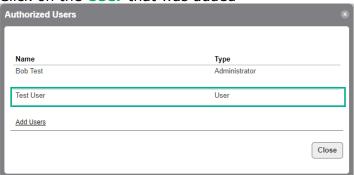

c. Click Modify User

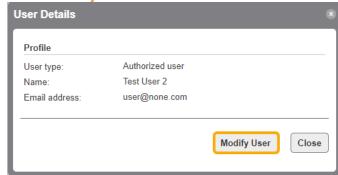

- d. Update the below information
  - i. Access click the radio button next to Allow
  - ii. **Funding Accounts** check the box next to the account(s) the user should have access to
  - iii. **Authorizations** check the box(es) next to the permission(s) the user should have and enter limits for those permissions. **Note:** Limits will default to \$9,999.99 but can be changed to allow the appropriate limit for the user
  - iv. Reports check the box next to the report(s) the user should have access to
- e. Click Save Changes

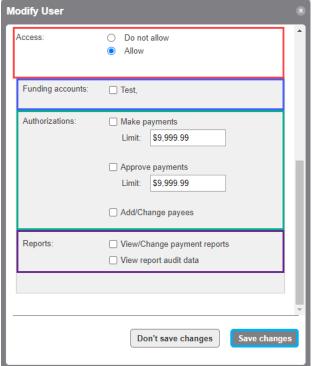

f. The User Details screen will appear, click Close.

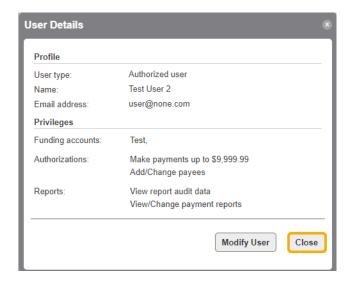

# **Modify a User**

1. Click the More tab and choose Authorized Users

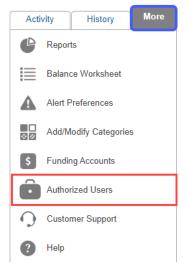

2. Click the user you want to modify

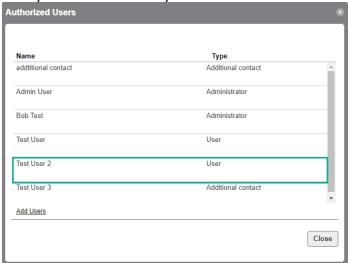

3. The User Details screen will appear. Click Modify User.

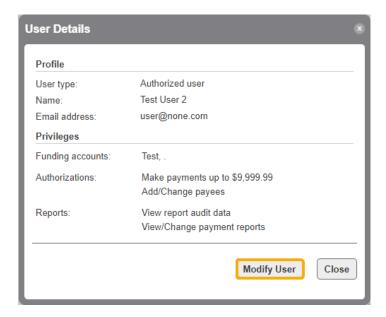

4. The Modify User screen appears. Update the information and/or Permissions for the user. Click **Save Changes**.

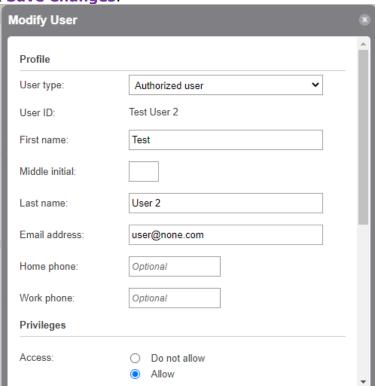

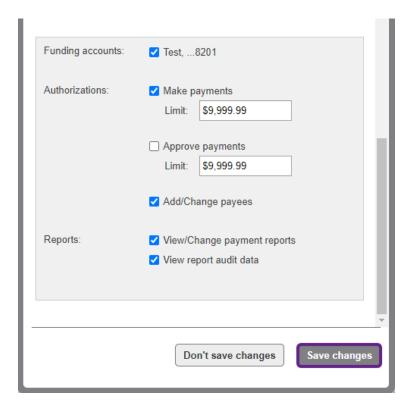

## **Delete a User**

1. Click the More tab and choose Authorized Users

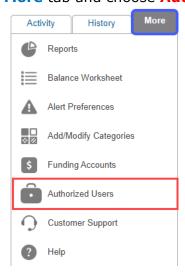

2. Click **Delete** next to the user you want to delete. **Note:** An admin can't delete their own profile

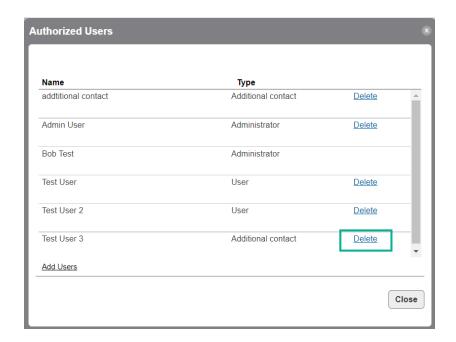

3. The Delete User Screen will appear, click Delete User

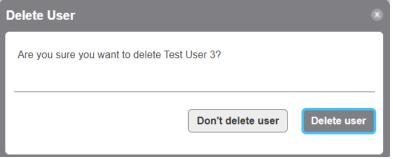

# Payees Add a Payee

1. Click Pay someone new

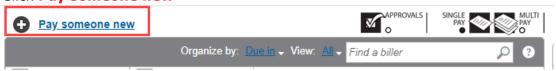

- 2. The Add a Person or Business to Pay screen will appear.
  - a. Add a Popular Biller in Your Area

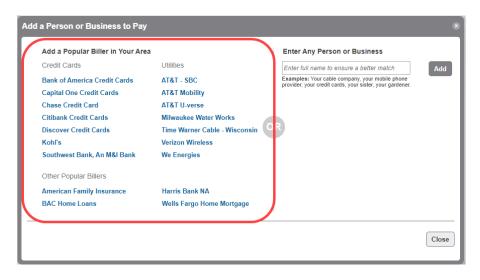

- i. Click the link for the payee you want to use
  - The screen with the payee info will appear. Enter or update the below information:
    - Nickname Can be updated to display the nickname you would like to use
    - Account Number Enter the account number for the payee
    - Hide Account Number checkbox click if you would like to hide
    - Category choose a category. Note: an icon will display next to this field based on the category chosen. If you want to change the icon, you will need to modify the category
      - i. Add/Modify Category this allows you to add a new category or modify an existing one
      - ii. None
      - iii. Auto
      - iv. Credit Card
      - v. Household
      - vi. Miscellaneous
      - vii. Utilities
  - Click Confirm

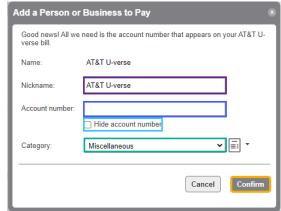

- A Confirmation screen will appear.
  - Click Pay this biller if you are ready to pay the payee
  - Click Add another biller if you would like to add another payee

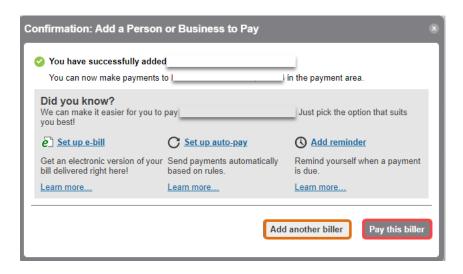

# b. Enter Any Person or Business

i. Enter the **full name** of the payee, click **Add**.

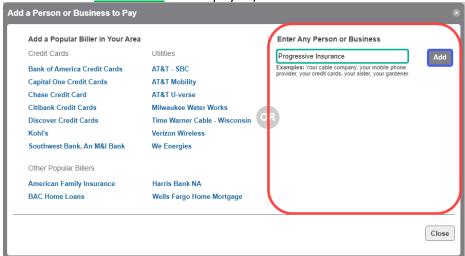

- ii. Enter or update the below information:
  - Nickname Can be updated to display the nickname you would like to use
  - Account Number Enter the account number for the payee
  - Hide Account Number checkbox click if you would like to hide
  - Address line 1 & line 2 these fields may only appear if the payee was not found, or additional information is needed to add the payee
  - Zip enter the zip code for the payee
  - City, State, & Phone these fields may only appear if the payee was not found, or additional information is needed to add the payee
  - Category choose a category. Note: an icon will display next to this field based on the category chosen. If you want to change the icon, you will need to modify the category
    - i. Add/Modify Category this allows you to add a new category or modify an existing one
    - ii. None
    - iii. Auto

- iv. Credit Card
- v. Household
- vi. Miscellaneous
- vii. Utilities
- Click Confirm

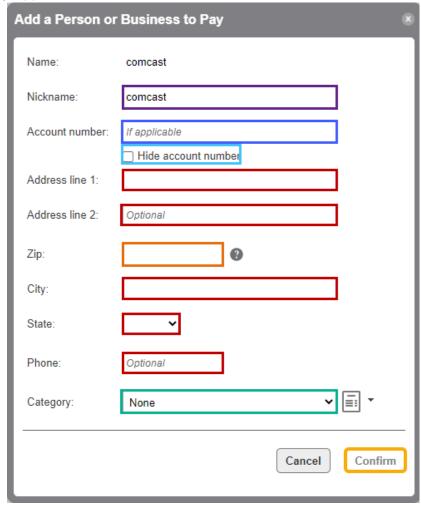

- A Confirmation screen will appear.
  - o Click Pay this biller if you are ready to pay the payee
  - Click Add another biller if you would like to add another payee

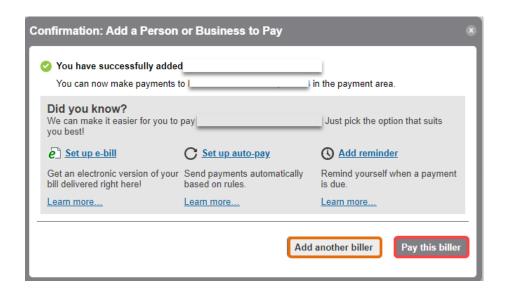

#### **Modify a Payee**

- 1. To modify a payee, click **Modify** from the pop out menu next to the payee in on of the following areas:
  - a. Payee within **Single Pay** mode **Note:** if you have more than 300 payees, this option will not be available

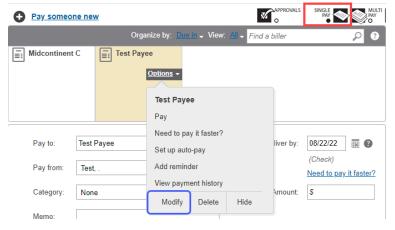

b. Payee within Multi-Pay mode

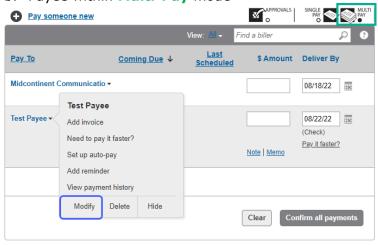

2. The Modify Biller Details will display, update information for the payee. **Note:** if the payee is contracted with FIS, the address will not be available to update.

#### 3. Click Confirm

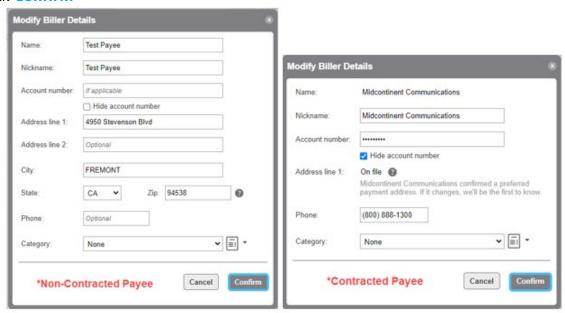

4. The Confirmation: Modify Biller Details screen appears, click Close.

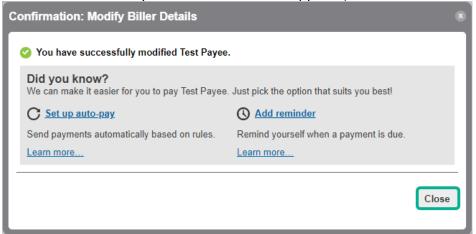

## **Delete a Payee**

- 1. To modify a payee, click **Delete** from the pop out menu next to the payee in one of the following areas:
  - a. Payee within **Single Pay** mode **Note:** if you have more than 300 payees, this option will not be available

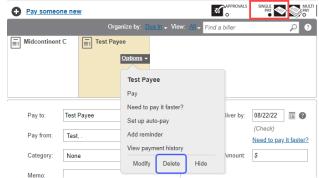

b. Payee within Multi-Pay mode

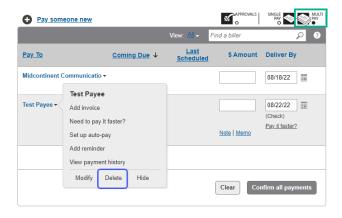

2. The Delete Biller screen will appear, click **Delete**.

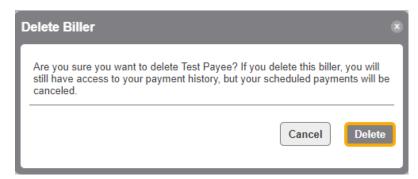

#### **Pavments**

# **Making a Payment**

#### Single Pay mode

- 1. To make a payment in the **Single Pay** mode, start from one of the following areas:
  - a. Choose Pay from the Options drop-down menu
    - i. Information displays in the payment section, enter the below information:
      - Pay to this will display the payee name
      - Pay From this will display the default account, use the drop-down to choose a different account
      - Category defaults to None and can be updated using the dropdown menu
      - Memo optional field and can be used to include payment information that will display on the check memo line
      - Add a note this is used to write a note to yourself that will be saved with the payment
      - **Add an invoice** click this to include invoice information. Refer to "Adding an Invoice" section.
      - **Deliver by** manually enter or use the calendar icon to enter the date you would like the payment delivered by
      - (Check) or (Electronic) displays how the payment will be sent
      - **Need to pay it faster?** use this link to expedite a payment. Refer to "Expediting a Payment" section.
      - **Amount** enter the amount of the payment
    - ii. Click Make payment

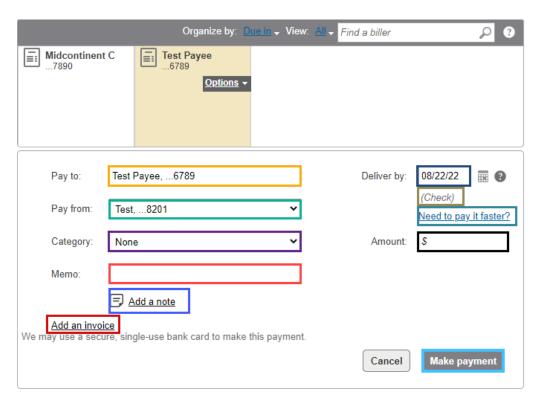

- b. Enter the Payee in the Pay to: field
  - i. Type the name of the payee in the "Pay to:" field. **Note:** as you type the name a list of related payees will display below the field, you can click on the payee there

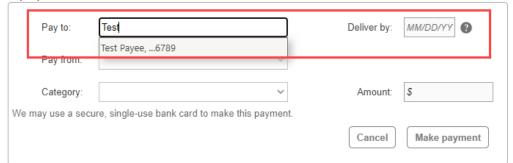

- ii. Once payee is entered, additional fields will display. Enter the below information:
  - Pay From this will display the default account, use the drop-down to choose a different account
  - Category defaults to None and can be updated using the dropdown menu
  - **Memo** optional field and can be used to include payment information that will display on the check memo line
  - Add a note this is used to write a note to yourself that will be saved with the payment
  - **Add an invoice** click this to include invoice information. Refer to "Adding an Invoice" section.
  - **Deliver by** manually enter or use the calendar icon to enter the date you would like the payment delivered by
  - (Check) or (Electronic) displays how the payment will be sent
  - Need to pay it faster? use this link to expedite a payment. Refer

to "Expediting a Payment" section.

- **Amount** enter the amount of the payment
- iii. Click Make payment

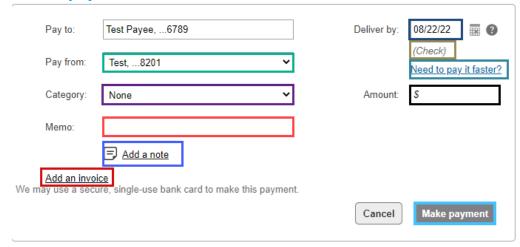

# **Multi-Pay mode**

- 1. To make a payment in the Multi-Pay mode
- 2. Enter and update the below information:
  - a. Pay From this will display the default account, use the drop-down to choose a different account
  - b. **Memo** optional field and can be used to include payment information that will display on the check memo line
  - Add a note this is used to write a note to yourself that will be saved with the payment
  - d. Add an invoice click this to include invoice information. Refer to "Adding an Invoice" section.
  - e. **Deliver by** manually enter or use the calendar icon to enter the date you would like the payment delivered by
  - f. (Check) or (Electronic displays how the payment will be sent
  - g. Pay it faster? use this link to expedite a payment. Refer to "Expediting a Payment" section.
  - h. Amount enter the amount of the payment
  - i. Repeat all steps until payment information is entered for all payees
- 3. Click Confirm all payments

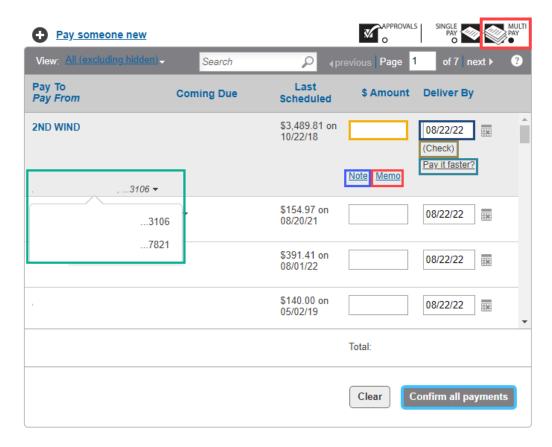

4. The Preview: Make Payment screen appears, click Confirm.

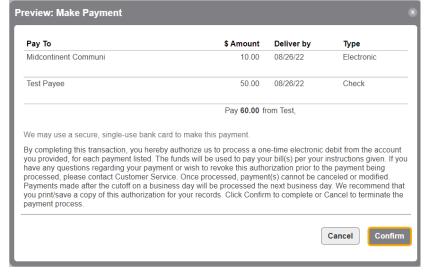

5. The Confirmation: Make Payment screen appears, click Close.

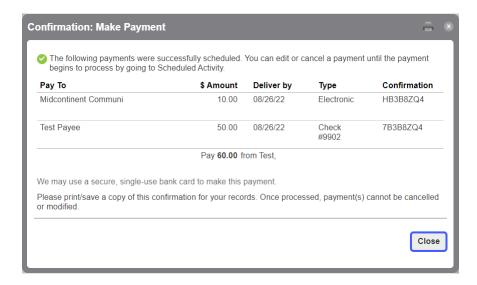

## **Expediting a Payment**

- 1. Customer will click on the Payee Name
- 2. On the right side under the date field, it will display if the **payment type** is being sent by check or electronically (see screenshots below)

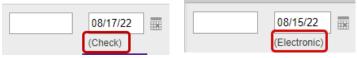

- 3. The Customer can click on one of the below options to expedite:
  - a. Click "Need to pay it faster?" in the menu displayed by the Payee
  - b. Click "Pay it faster?" on the right side under the payment type

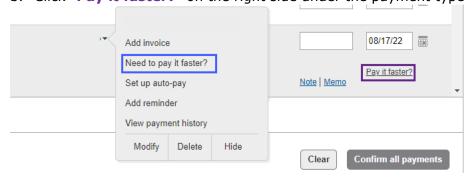

- 4. Once they click on one of the options the below screen will display
  - a. Check
    - i. the customer will fill in the payment info in the below screen and click **Continue** at the bottom.
    - ii. The fee is displayed on the screen

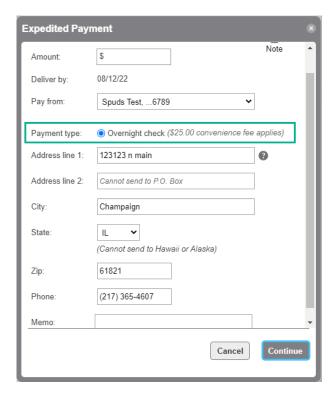

#### b. Electronic

- i. the customer will fill in the payment info in the below screen
- ii. they will have a choice on which way they would like the payment to be sent
  - Expedite electronic
  - Overnight Check
- iii. Click Continue
- iv. The fee for each choice is displayed on the screen

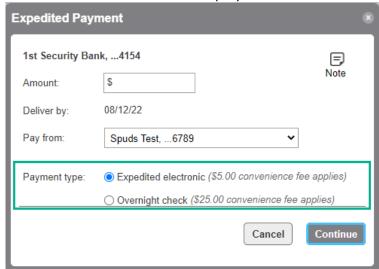

## **Modify a Payment**

- 1. Click the **Activity** tab
- 2. Click on the **payment** you want to modify

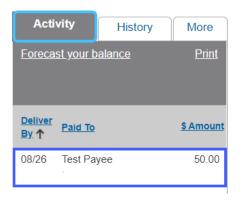

3. The Payment Details screen appears, click Modify payment

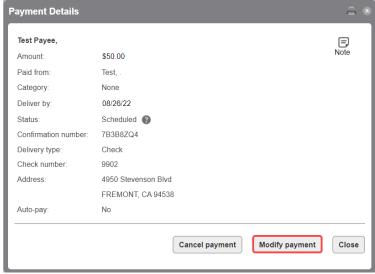

4. Update the information, click Modify

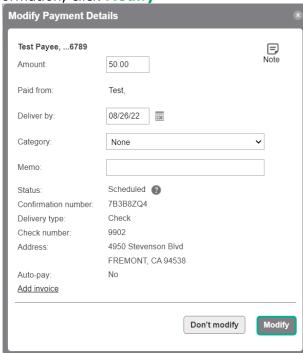

5. The Preview: Modify Payment Details screen appears, click Confirm

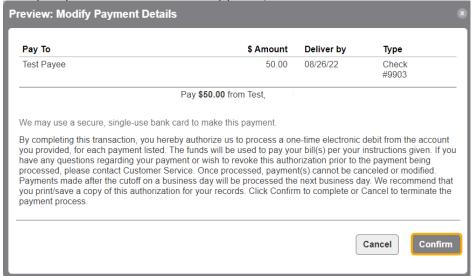

6. The Confirmation: Modify Payment Details screen appears, click Close

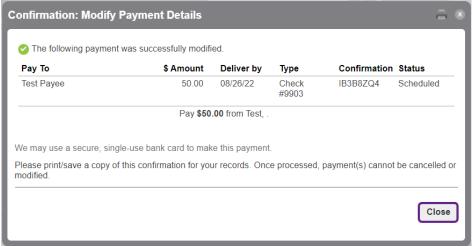

## **Cancel a Payment**

- 1. Click the Activity tab
- 2. Click on the payment you want to cancel

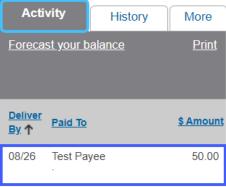

3. The Payment Details screen appears, click Cancel payment

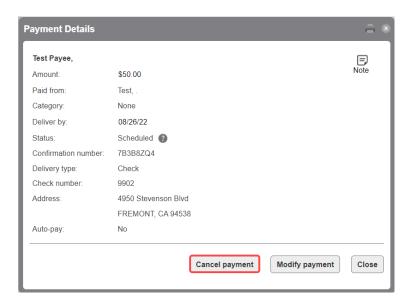

4. The Preview: Cancel Payment screen appears, click Cancel payment

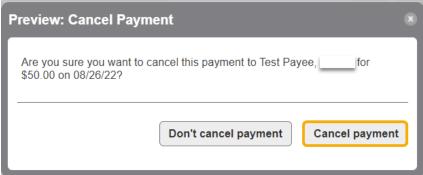

5. The Confirmation: Cancel Payment screen appears, click Close

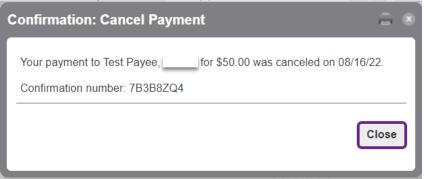

# **Add an Invoice**

- 1. To add an invoice, click the Add Invoice link from one of the following areas:
  - a. Payment form with a biller in focus within **Single Pay** mode.
    - Click on the payee at top of screen *Note:* if you have more than 300 payees, this view will not be available
    - ii. Type the name of the payee in the "Pay to:" field and related payees will display to choose

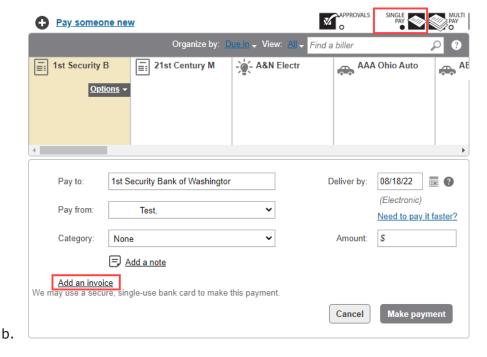

c. Payee details menu within Multi-Pay mode.

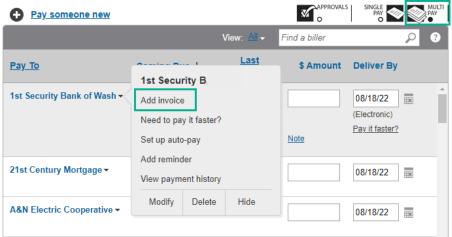

- 2. The Add Invoice screen will appear. Enter the following information
  - a. Number
  - b. Type Invoice, Bill, Credit Memo, or Prepaid Check
  - c. Description
  - d. Invoice Amount
  - e. Discount Amount (optional)
  - f. Adjustment (optional) Credit or Debit
  - g. Net Total this will display the final amount of the payment.
- 3. Click Add Invoice

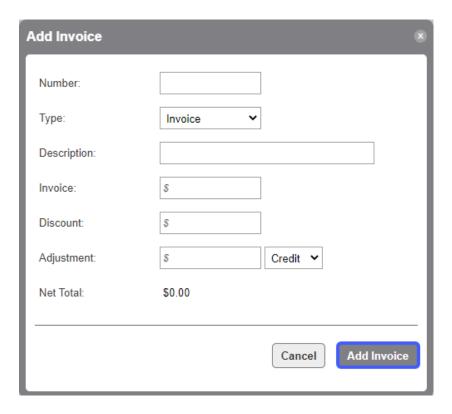

- The payment screen will appear. The invoice information entered will display in the Invoices section. From this screen you can Modify or Delete the invoice prior to making the payment.
- 5. Click Make Payment
- 6. The Preview: Make Payment screen will appear. Click **Confirm**. **Note:** If user doesn't have approval permission, then the process will be over and a user with approval permission will need to approve the payment.

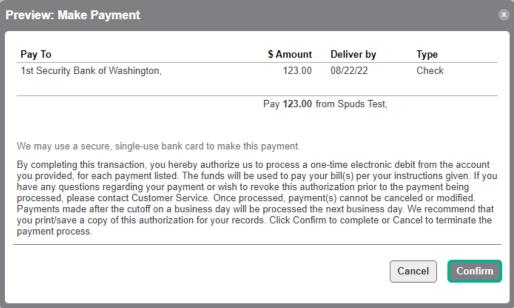

7. The Confirmation: Make Payment screen will appear. Click Close.

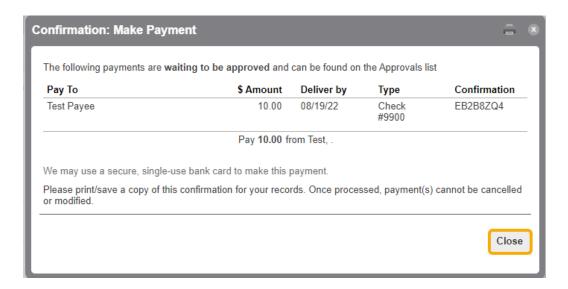

# **Approve a Payment**

- 1. Click the **Approvals** tab on the Landing Page.
- 2. To approve a payment:
  - a. Check the **box** next to the payment and click **Submit** *OR*
  - b. Click on the payment

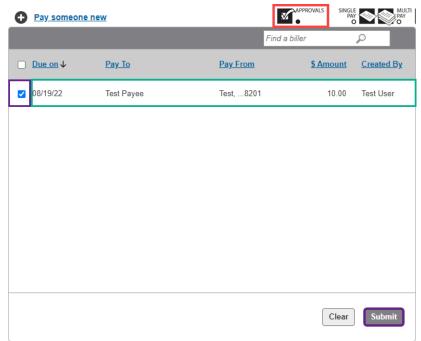

3. The Payment Details screen will appear. Click **Approve**.

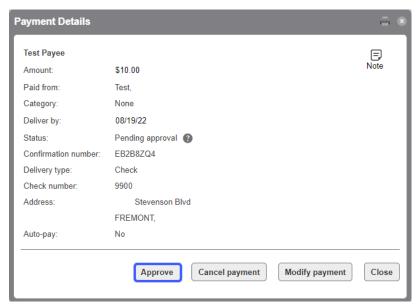

4. The Preview: Approval screen will appear. Click Continue.

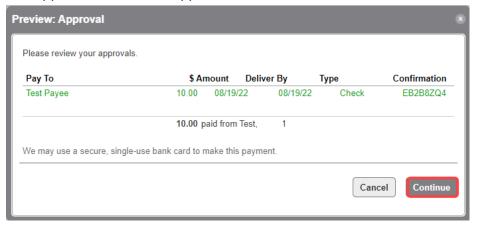

5. The Confirmation: Approval screen will appear. Click Close.

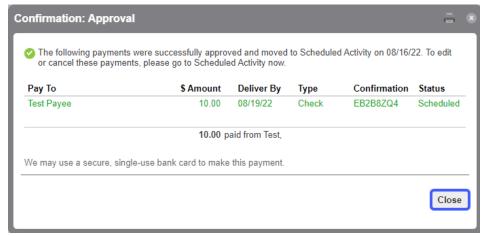

## **View Payment Activity**

- 1. Click the Activity tab
- 2. The below information will be displayed
  - a. Scheduled payments

b. Total of all payments scheduled

Note: you can change the list order by clicking on the column headings

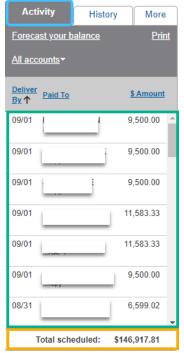

# **View Payment History**

- 1. Click the History tab
- 2. The below information will be displayed
  - a. Payments that have been processed and paid Note: these payments can't be modified or canceled
  - b. **Total** of all payments paid

Note: you can change the list order by clicking on the column headings

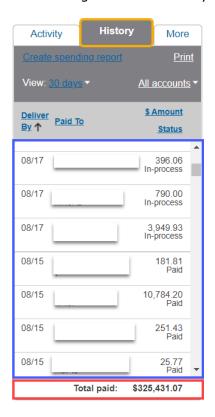

#### More tab

#### Reports

The below functions can be located by click **Reports** under the **More** tab

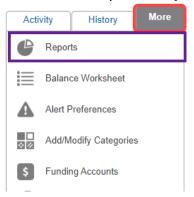

# **View Reports**

1. The screen will appear and display the default report. The default report is set by modifying a current available report or by creating a new report and setting it as the default report. **Note:** the system defaults to **Current Week** which displays which dates are included until a different report is updated to be the default report.

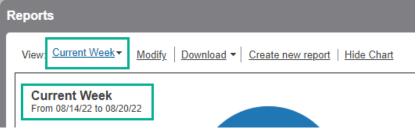

- 2. To view a different report:
  - a. Click the drop-down arrow
  - b. Choose the report you want to view from the View menu

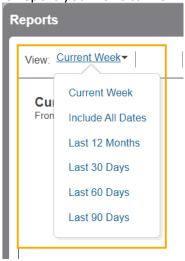

# **Modify a Report**

- 1. Choose the report you want to modify from the drop-down View menu
- 2. Click Modify

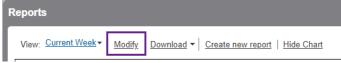

- 3. The Modify Report screen appears
- 4. Update the information, then click Save

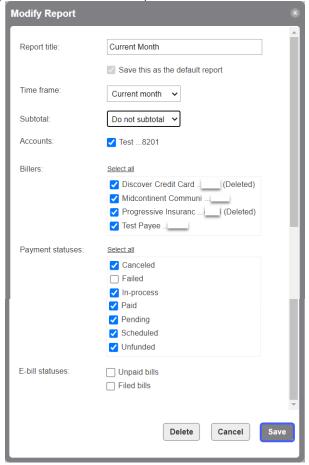

#### **Download Transactions**

- 1. Choose the report you want to modify from the drop-down View menu
- 2. Click **Download**
- 3. Choose the **transaction type** and **file format** from the drop-down menu
- 4. The files will download and usually display at the bottom of your screen to open

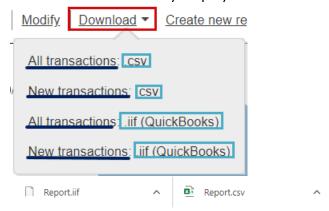

#### **Create a New Report**

- 1. Choose the report you want to modify from the drop-down View menu
- 2. Click Create new report
- 3. The Create Report screen appears, enter or choose the below information

- a. Report title Enter the name as you want it to appear in the View drop-down menu
- Save this as the default report check the box if you want the report to be the default report
- c. Time Frame choose the time frame of the transactions you want included in the report. *Note:* there are several choices to select from or you can choose custom dates.
- d. Subtotal choose how you want the report to be subtotaled from the drop-down
  - i. Do not subtotal not total will be included
  - ii. Month will subtotal by month
  - iii. Quarter will subtotal by quarter
  - iv. Biller will subtotal by payee
  - v. Category will subtotal by category
  - vi. Account will subtotal by account
- e. Accounts check the box(es) next to the accounts you want to include in the report
- f. Billers check the box(es) next to the payee(s) you want to include in the report
- g. Payment statuses check the box(es) next to the payment status(es) you want to include in the report
- h. **E-bill statuses** check the box(es) next to the e-bill status(es) you want to include in the report
- 4. Click Save

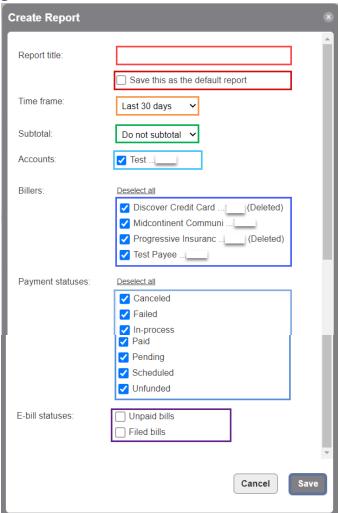

## **Hide/Show Chart**

1. Click **Hide Chart** to remove the pie chart

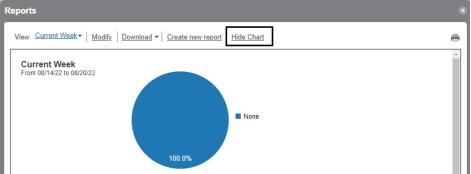

2. Click Show Chart to display the pie chart

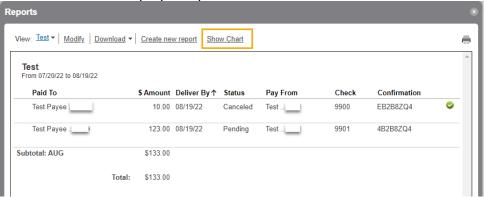

## **Balance Worksheet**

- 1. Click the More tab
- 2. Click Balance Worksheet

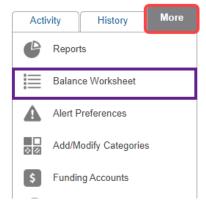

- 3. The Balance Worksheet screen appears
- 4. Choose the account you want to balance from the Account drop-down

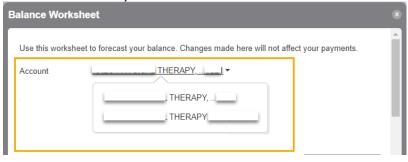

- 5. Choose the **date** you want to display activity through **Note:** the balance sheet will include all activity through this date
- 6. Check the **Unscheduled eBills and reminders** if you want them included on the balance sheet. **Note:** Scheduled payments are included by default
- 7. Enter the **Balance** of the account
- 8. Click Add additional row
  - a. Enter in a **Description**
  - b. Check the box next to Payment or Deposit
  - c. Enter the **Amount**
- 9. The What's Left line will show the ending balance

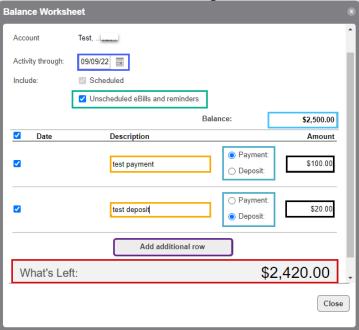

## **Alert Preferences**

- 1. Click the More tab
- 2. Click Alert Preferences

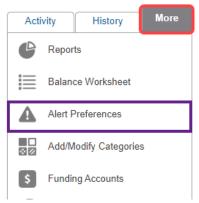

- 3. The Alert Preferences screen appears
  - a. Email Address your email address will be displayed
  - b. Email Format choose the email format you want the alert emails to be delivered
  - c. Check the **box(es)** next to the alerts you would like to receive. **Note:** if the box is greyed out, the alert type is required
  - d. Click Save.

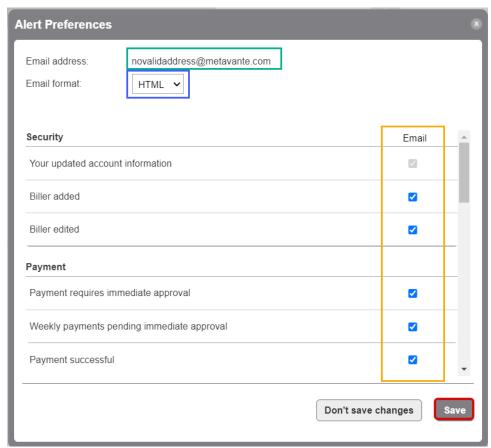

# **Add/Modify/Delete Categories**

- 1. Click the More tab
- 2. Click Add/Modify Categories
- 3. The Add/Modify Categories screen appears

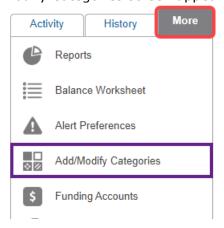

## Modify a category

- 1. The below information can be modified
  - a. Name click in the box of the category and update the name you want to change it to
  - b. Category Icon choose a different icon from the drop-down menu
  - c. Click Save Changes

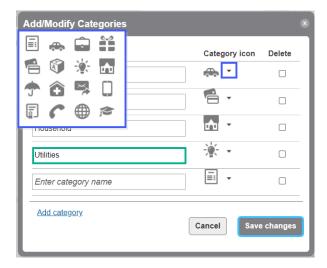

## Add a category

- 1. Click Add category
- 2. Enter the name of the category you want to add in the blank Name box
- 3. Choose a category icon from the drop-down menu
- 4. Click Save Changes

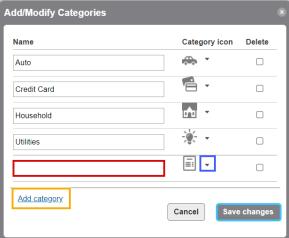

# **Delete a category**

- 1. Check the **box(es)** next to the category you want to delete
- 2. Click Save Changes

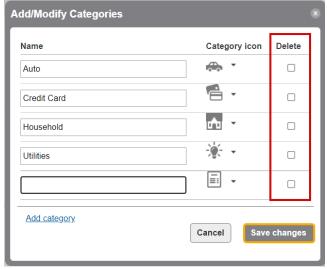

## **Funding Accounts**

- 1. Click the More tab
- 2. Click Add/Modify Categories
- 3. The Funding Accounts screen appears with all funding accounts listed
- 4. You can change the funding account by clicking Change default funding account

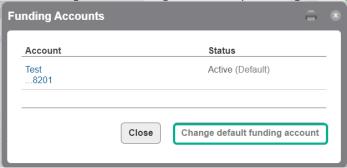

If you need support on the Busey Bill Payment system, please contact us at the information below.

Busey Treasury Management Support Contact Information TreasuryManagement@Busey.com 800-749-7844